# OMRON Industrial Automation SYSMAC CS/CJ/CP Series

## HOST LINK Driver

지원 버전 TOP Design Studio V1.0 이상

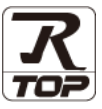

## **CONTENTS**

Touch Operation Panel을 사용해주시는 고객님께 감사 드립니다.

1. 시스템 구성 [2 페이지](#page-1-0)

연결 가능한 기기 및 네트워크 구성에 대해 설명합니다.

- 2. 외부 장치 선택 **4 [페이지](#page-3-0)** TOP의 기종과 외부 장치를 선택합니다.
- 3. TOP 통신 설정 5 [페이지](#page-4-0) TOP 통신 설정 방법에 대해서 설명합니다.
	-
- 4. 외부 장치 설정 10 [페이지](#page-9-0)

외부 장치의 통신 설정 방법에 대해서 설명합니다.

- 5. 케이블 표 15 [페이지](#page-14-0) 연결에 필요한 케이블 사양에 대해 설명합니다.
- 6. 지원 어드레스 16 [페이지](#page-15-0)

본 절을 참고하여 외부 장치와 통신 가능한 데이터 주소를 확인하십시오.

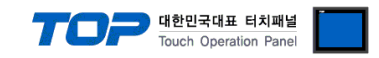

## <span id="page-1-0"></span>1. 시스템 구성

TOP와 "OMRON Industrial Automation - SYSMAC CS/CJ/CP Series Host Link"의 시스템 구성은 아래와 같습니다.

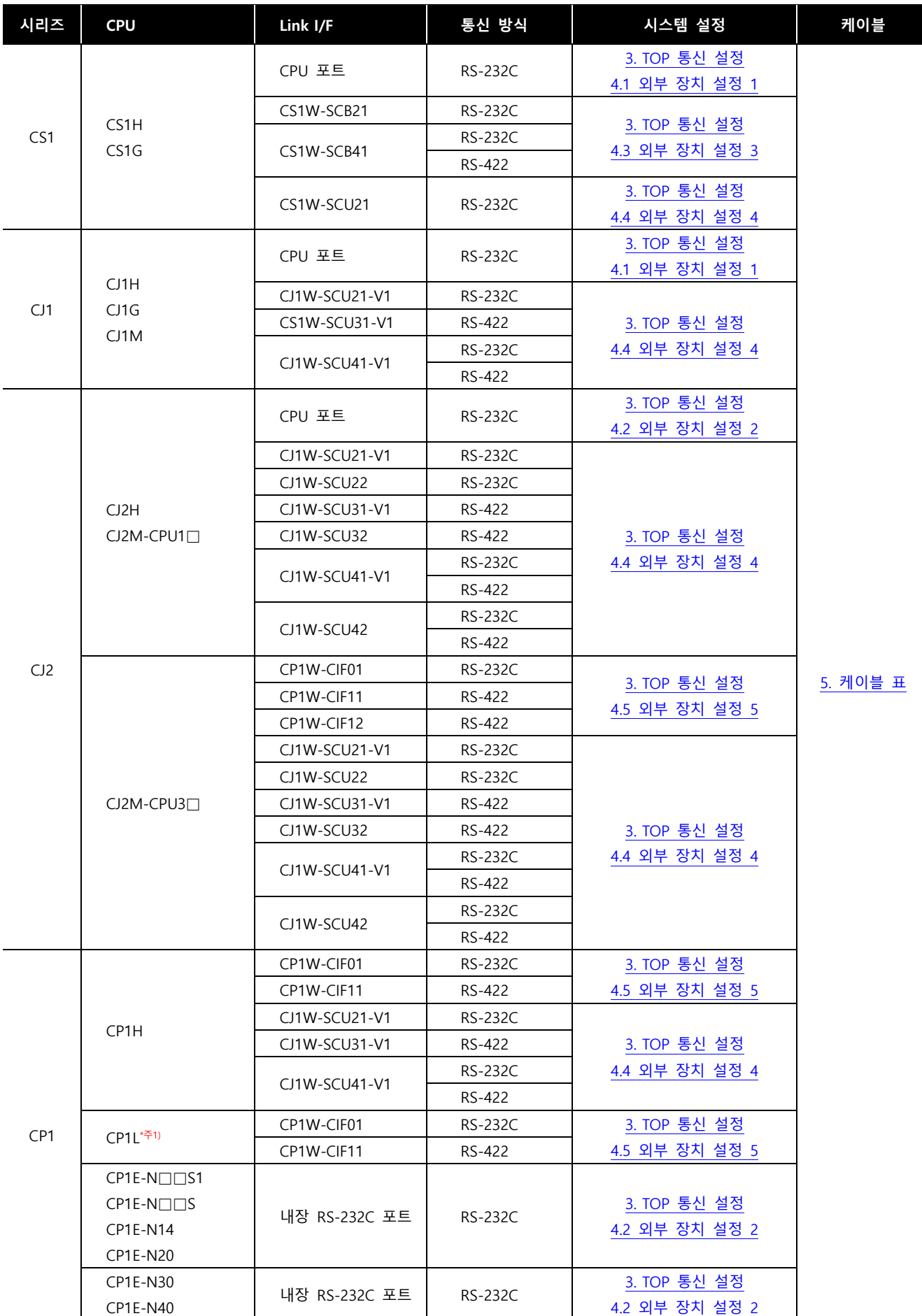

![](_page_2_Picture_0.jpeg)

![](_page_2_Picture_135.jpeg)

\*주1) CP1L 타입 10점 모델 제외

■ 연결 가능 구성

ㆍ1 : 1 연결

![](_page_2_Picture_5.jpeg)

ㆍ1 : N 연결

![](_page_2_Picture_7.jpeg)

![](_page_3_Picture_0.jpeg)

## <span id="page-3-0"></span>2. 외부 장치 선택

■ TOP 모델 및 포트 선택 후 외부 장치를 선택합니다.

![](_page_3_Picture_164.jpeg)

![](_page_3_Picture_165.jpeg)

![](_page_4_Picture_0.jpeg)

### <span id="page-4-0"></span>3. TOP 통신 설정

통신 설정은 TOP Design Studio 혹은 TOP 메인 메뉴에서 설정 가능 합니다. 통신 설정은 외부 장치와 동일하게 설정해야 합니다.

#### 3.1 TOP Design Studio에서 통신 설정

#### (1) 통신 인터페이스 설정

- [프로젝트] → [속성] → [TOP 설정] → [HMI 설정] → [HMI 설정 사용 체크] → [편집] → [시리얼]
- TOP 통신 인터페이스를 TOP Design Studio에서 설정합니다.

![](_page_4_Picture_7.jpeg)

![](_page_5_Picture_287.jpeg)

※ 위의 설정 내용은 본 사에서 권장하는 예제입니다.

#### (2) 통신 옵션 설정

■ [프로젝트] → [프로젝트 속성] → [PLC 설정 > COM > SYSMAC CS/CJ/CP Series]

– SYSMAC CS/CJ/CP Series Host Link 통신 드라이버의 옵션을 TOP Design Studio에서 설정합니다.

![](_page_5_Picture_288.jpeg)

![](_page_5_Picture_289.jpeg)

![](_page_6_Picture_0.jpeg)

#### 3.2 TOP에서 통신 설정

※ "3.1 TOP Design Studio 에서 통신 설정" 항목의 "HMI 설정 사용"을 체크 하지 않은 경우의 설정 방법입니다.

■ TOP 화면 상단을 터치하여 아래로 <u>드래그</u> 합니다. 팝업 창의 "EXIT"를 터치하여 메인 화면으로 이동합니다.

![](_page_6_Picture_4.jpeg)

- (1) 통신 인터페이스 설정
	- [제어판] → [시리얼]

![](_page_6_Picture_179.jpeg)

![](_page_6_Picture_180.jpeg)

※ 위의 설정 내용은 본 사에서 권장하는 설정 예제입니다.

![](_page_7_Picture_0.jpeg)

![](_page_7_Picture_184.jpeg)

![](_page_7_Picture_185.jpeg)

![](_page_8_Picture_0.jpeg)

#### 3.3 통신 진단

■ TOP - 외부 장치 간 인터페이스 설정 상태를 확인 - TOP 화면 상단을 터치하여 아래로 드래그. 팝업 창의 "EXIT"를 터치하여 메인 화면으로 이동한다 - [제어판] → [시리얼] 에서 연결된 포트의 설정이 외부 장치의 설정 내용과 같은지 확인한다

■ 포트 통신 이상 유무 진단

- [제어판] → [PLC] 에서 "통신 진단"을 터치한다.

- 통신 연결 여부를 확인한다.

![](_page_8_Picture_501.jpeg)

■ 통신 진단 시트

- 외부 단말기와 통신 연결에 문제가 있을 경우 아래 시트의 설정 내용을 확인 바랍니다.

![](_page_8_Picture_502.jpeg)

## <span id="page-9-0"></span>4. 외부 장치 설정

![](_page_9_Picture_1.jpeg)

![](_page_9_Picture_2.jpeg)

#### <span id="page-9-1"></span>4.1 외부 장치 설정 1 (CS1, CJ1 CPU 포트)

"SYSMAC CS/CJ/CP SERIES" Ladder Software CX-One를 사용하여 아래와 같이 설정 하십시오. 본 예제에서 설명된 내용보다 더 자세 한 설정법은 PLC 사용자 매뉴얼을 참조하십시오.

![](_page_9_Picture_5.jpeg)

단위 네트워크 안에서 OMRON CS/CJ 시리즈의 국번을 중복 사용하지 마십시오.

■ Ladder Software 설정

메인 메뉴의 [PLC] – [Auto Online] – [Auto Online]을 클릭하여 PLC와 접속 후, 아래 과정을 실행합니다.

Step 1. [CX-Programmer]의 프로젝트 창에서 [Settings]을 더블 클릭하여 [PLC Settings] 창을 팝업 시킵니다.

Step 2. [PLC Settings] 창에서 [Host Link Port] 탭을 선택하여 아래와 같이 설정합니다.

![](_page_9_Picture_328.jpeg)

![](_page_9_Picture_329.jpeg)

Step 3. [PLC] – [Transfer] – [To PLC] 를 통해 [Settings] 내용을 PLC로 전송합니다.

#### ■ 스위치 설정

Step 1. CPU 모듈의 DIP Switch를 아래와 같이 설정 합니다.

<span id="page-9-2"></span>![](_page_9_Picture_330.jpeg)

![](_page_10_Picture_0.jpeg)

#### 4.2 외부 장치 설정 2 (CJ2 CPU 포트)

"SYSMAC CS/CJ/CP SERIES"Ladder Software CX-One를 사용하여 아래와 같이 설정 하십시오. 본 예제에서 설명된 내용보다 더 자세 한 설정법은 PLC 사용자 매뉴얼을 참조하십시오.

![](_page_10_Picture_3.jpeg)

단위 네트워크 안에서 OMRON CS/CJ 시리즈의 국번을 중복 사용하지 마십시오.

#### ■ Ladder Software 설정

메인 메뉴의 [PLC] – [Auto Online] – [Auto Online]을 클릭하여 PLC와 접속 후, 아래 과정을 실행합니다.

Step 1. [CX-Programmer]의 [PLC Settings]의 [Serial Port] 탭을 선택하여 CPU모듈의 RS-232C 포트를 아래와 같이 설정 합니다.

Step 2. [PLC Settings] 창에서 [Host Link Port] 탭을 선택하여 아래와 같이 설정 합니다.

![](_page_10_Picture_320.jpeg)

![](_page_10_Picture_321.jpeg)

Step 3. [PLC] – [Transfer] – [To PLC] 를 통해 [Settings] 내용을 PLC로 전송 합니다.

#### ■ 스위치 설정

Step 1. CPU 모듈의 DIP Switch를 아래와 같이 설정 합니다.

![](_page_10_Picture_322.jpeg)

![](_page_11_Picture_0.jpeg)

#### <span id="page-11-0"></span>4.3 외부 장치 설정 3 (CS1W-SCB)

"SYSMAC CS/CJ/CP SERIES"Ladder Software CX-One를 사용하여 아래와 같이 설정 하십시오. 본 예제에서 설명된 내용보다 더 자세 한 설정법은 PLC 사용자 매뉴얼을 참조하십시오.

![](_page_11_Picture_3.jpeg)

단위 네트워크 안에서 OMRON CS/CJ 시리즈의 국번을 중복 사용하지 마십시오.

#### ■ Ladder Software 설정

메인 메뉴의 [PLC] – [Auto Online] – [Auto Online]을 클릭하여 PLC와 접속 후, 아래 과정을 실행합니다.

Step 1. [CX-Programmer]의 프로젝트 창에서 [I/O Table and Unit Setup]을 더블 클릭하여 [PLC I/O Table] 창을 팝업 시킵니다.

Step 2. [Inner Board] 메뉴에 포함된 시리얼 통신 보드 명칭을 더블 클릭 하여 [Edit Parameter]창을 팝업 시킨다.

![](_page_11_Picture_9.jpeg)

Step 3. [PLC I/O Table] 설정창에서 PLC에 설치된 통신 모듈을 더블 클릭하여 [Edit Parameters] 창에서 아래내용을 설정 합니다.

![](_page_11_Picture_403.jpeg)

![](_page_11_Picture_404.jpeg)

Step 4. [PLC] – [Transfer] – [To PLC] 를 통해 [Settings] 내용을 PLC로 전송 합니다.

#### ※ RS-422의 경우 통신 모듈 전면의 Toggle Switch 설정을 다음과 같이 설정 합니다.

![](_page_11_Picture_405.jpeg)

![](_page_12_Picture_0.jpeg)

#### <span id="page-12-0"></span>4.4 외부 장치 설정 4 (CS1W-SCU)

"SYSMAC CS/CJ/CP SERIES"Ladder Software CX-One를 사용하여 아래와 같이 설정 하십시오. 본 예제에서 설명된 내용보다 더 자세 한 설정법은 PLC 사용자 매뉴얼을 참조하십시오.

![](_page_12_Picture_3.jpeg)

단위 네트워크 안에서 OMRON CS/CJ 시리즈의 국번을 중복 사용하지 마십시오.

#### ■ Ladder Software 설정

메인 메뉴의 [PLC] – [Auto Online] – [Auto Online]을 클릭하여 PLC와 접속 후, 아래 과정을 실행합니다.

Step 1. [CX-Programmer]의 프로젝트 창에서 [I/O Table and Unit Setup]을 더블 클릭하여 [PLC I/O Table] 창을 팝업 시킵니다.

Step 2. 시리얼 통신 모듈과 [PLC IO Table]창의 모듈 정보의 "Unit No."를 같은 값으로 설정합니다.

![](_page_12_Picture_9.jpeg)

Step 3. [PLC I/O Table] 설정창에서 PLC에 설치된 통신 모듈을 더블 클릭하여 [Edit Parameters] 창에서 아래내용을 설정 합니다.

![](_page_12_Picture_406.jpeg)

![](_page_12_Picture_407.jpeg)

Step 4. [PLC] – [Transfer] – [To PLC] 를 통해 [Settings] 내용을 PLC 로 전송 합니다.

#### ※ RS-422의 경우 통신 모듈 전면의 Toggle Switch 설정을 다음과 같이 설정 합니다.

![](_page_12_Picture_408.jpeg)

![](_page_13_Picture_0.jpeg)

#### <span id="page-13-0"></span>4.5 외부 장치 설정 5 (CP1W-CIF)

"SYSMAC CS/CJ/CP SERIES"Ladder Software CX-One를 사용하여 아래와 같이 설정 하십시오. 본 예제에서 설명된 내용보다 더 자세 한 설정법은 PLC 사용자 매뉴얼을 참조하십시오.

![](_page_13_Picture_3.jpeg)

단위 네트워크 안에서 OMRON CS/CJ 시리즈의 국번을 중복 사용하지 마십시오.

#### ■ Ladder Software 설정

메인 메뉴의 [PLC] – [Auto Online] – [Auto Online]을 클릭하여 PLC와 접속 후, 아래 과정을 실행합니다.

Step 1. [CX-Programmer]의 프로젝트 창에서 [Settings]을 더블 클릭하여 [PLC Settings] 창을 팝업 시킵니다.

Step 2. [PLC Settings] 창에서 [Serieal Port 1] 탭을 선택하여 아래와 같이 설정 합니다.

![](_page_13_Picture_329.jpeg)

![](_page_13_Picture_330.jpeg)

Step 3. [PLC] – [Transfer] – [To PLC] 를 통해 [Settings] 내용을 PLC로 전송 합니다.

#### ■ 스위치 설정

1. CPU 모듈의 DIP Switch를 아래와 같이 설정 합니다.

![](_page_13_Picture_331.jpeg)

![](_page_14_Picture_0.jpeg)

## <span id="page-14-0"></span>5. 케이블 표

본 Chapter는 TOP와 해당 기기 간 정상 통신을 위한 케이블 다이어그램을 소개 합니다.

(본 절에서 설명되는 케이블 다이어그램은 "OMRON Industrial Automation"의 권장 사항과 다를 수 있습니다)

#### ■ RS-232C

![](_page_14_Picture_499.jpeg)

\*주1) 핀 배열은 케이블 접속 커넥터의 접속면에서 본 것 입니다.

#### ■ RS-422

![](_page_14_Picture_500.jpeg)

\*주1) 핀 배열은 케이블 접속 커넥터의 접속면에서 본 것 입니다.

※ TOP의 RDA와 RDB 사이에 약110Ω의 종단 저항을 연결하십시오.

#### ■ RS-422 1 : N 연결 – 1 : 1 연결을 참고하여 아래의 방식으로 연결 하십시오.

![](_page_14_Picture_501.jpeg)

![](_page_15_Picture_0.jpeg)

## <span id="page-15-0"></span>6. 지원 어드레스

#### TOP에서 사용 가능한 디바이스는 아래와 같습니다.

CPU 모듈 시리즈/타입에 따라 디바이스 범위(어드레스) 차이가 있을 수 있습니다. TOP 시리즈는 외부 장치 시리즈가 사용하는 최대 어드레스 범위를 지원합니다. 사용하고자 하는 장치가 지원하는 어드레스 범위를 벗어 나지 않도록 각 CPU 모듈 사용자 매뉴얼을 참조/주의 하십시오.

![](_page_15_Picture_501.jpeg)

\*주1) 데이터 쓰기 불가능 영역이 있습니다. 자세한 내용은 제조사의 매뉴얼을 참고하십시오.

![](_page_15_Picture_502.jpeg)

\*주2) 쓰기 불가능

\*주3) CPU 타입에 따라 어드레스 범위가 다르며, 최대 13 Bank(E00 ~ E18) x 32767 word 사용 가능합니다.

\*주4) CJM1 시리즈는 Extension data memory 영역이 없습니다.

\*주5) CJ1 시리즈는 Current Bank EM 영역이 없습니다.

\*주6) CPU 상태

![](_page_15_Picture_503.jpeg)

ON/OFF 상관 없이 비트 주소 쓰기 동작 시 PLC 모드 변경

![](_page_15_Picture_504.jpeg)

※ 다음 메모리 영역은 시스템 설정 영역입니다. 데이터 쓰기를 하지 마십시오. 자세한 내용은 제조사의 매뉴얼을 참고하십시오.

![](_page_15_Picture_505.jpeg)